# Web採用ガイダンス参加方法(Zoom)

### **G【STEP1】**

#### Zoomアプリのダウンロード

・PCから参加する場合

①「Zoom インストール」と検索し、該当するOSを選択する。

②「ミーティング用Zoomクライアント」のダウンロード

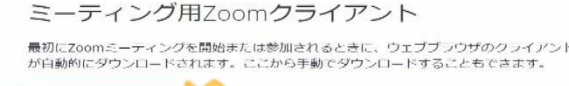

CRO RESIDE F N. " ESS

ダウンロード

### ・スマートフォンから参加する場合 「Zoom One Platform to Connect」をダウンロード

### (了 STEP 2 )

別途お知らせするZoom用のURLをクリックし、画面に従い下記の順に操作

①名前を入力する画面が表示されるので、名前を入力 (アカウントをお持ちの場合は、表示されません)

**②PCから参加の場合** →「コンピューターでオーディオに参加」をクリック **スマートフォンから参加の場合** →ビデオOn・マイクOffの状態で参加をクリック(参考)

③ガイダンスに参加

※この他、カメラやマイクへのアクセス許可を確認する表示が出てくる場合が ありますが、ご利用状況にあわせて「OK」又は「許可」を選択してください。

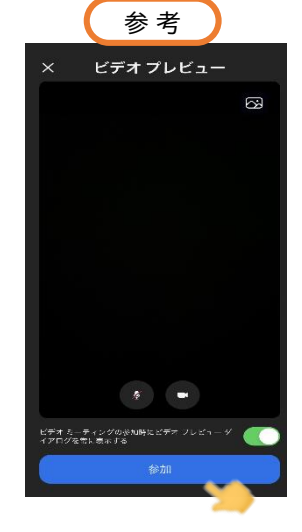

## 【ガイダンス中に質問をしたい場合】

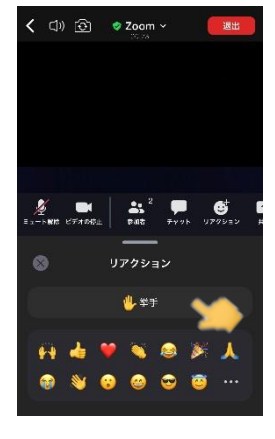

質疑応答の時間を設けていますので、質問がある方は「挙手」をクリックしてくだ さい。

#### **PCから参加の場合**

~画面下の「リアクション」タブをクリックすると画面右側に「挙手」などの 項目が出てきます。

**スマートフォンから参加の場合**は、

~画面右下の詳細をクリックすると「挙手」などの項目が出てきます。

※操作方法がわからない場合、画面上で手を上げる、チャットで質問するなど 上記の方法に制限するものではありません。